## **CAMERA-READY**

Step1. Revise your paper according to the Review Comments carefully.

Step2. Format your paper according to the Template carefully. [http://www.ieee.org/conferences\\_events/conferences/publishing/templates.html](http://www.ieee.org/conferences_events/conferences/publishing/templates.html)

Step3. **[Copyright Form]** Complete the IEEE e-Copyright Form (eCF) via EDAS. Click the "Copyright" button to complete the IEEE copyright submission.

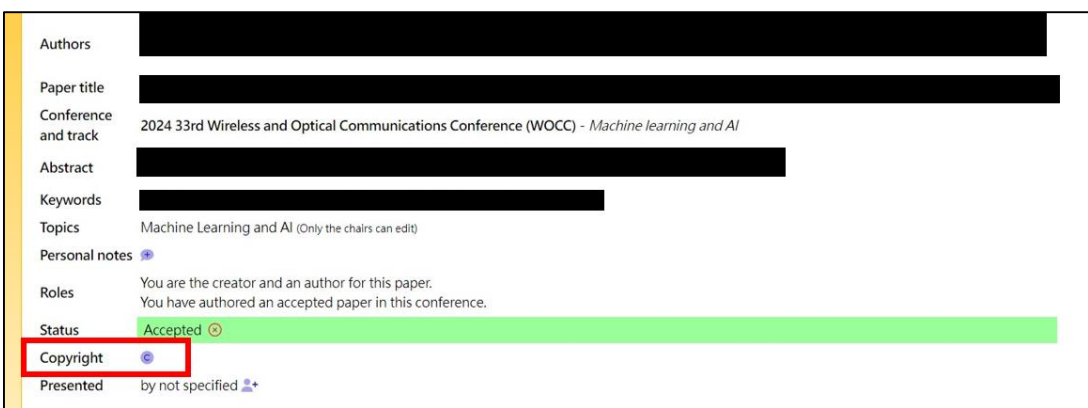

Step4. Follow the instructions on the web page to complete the IEEE Publication Agreement

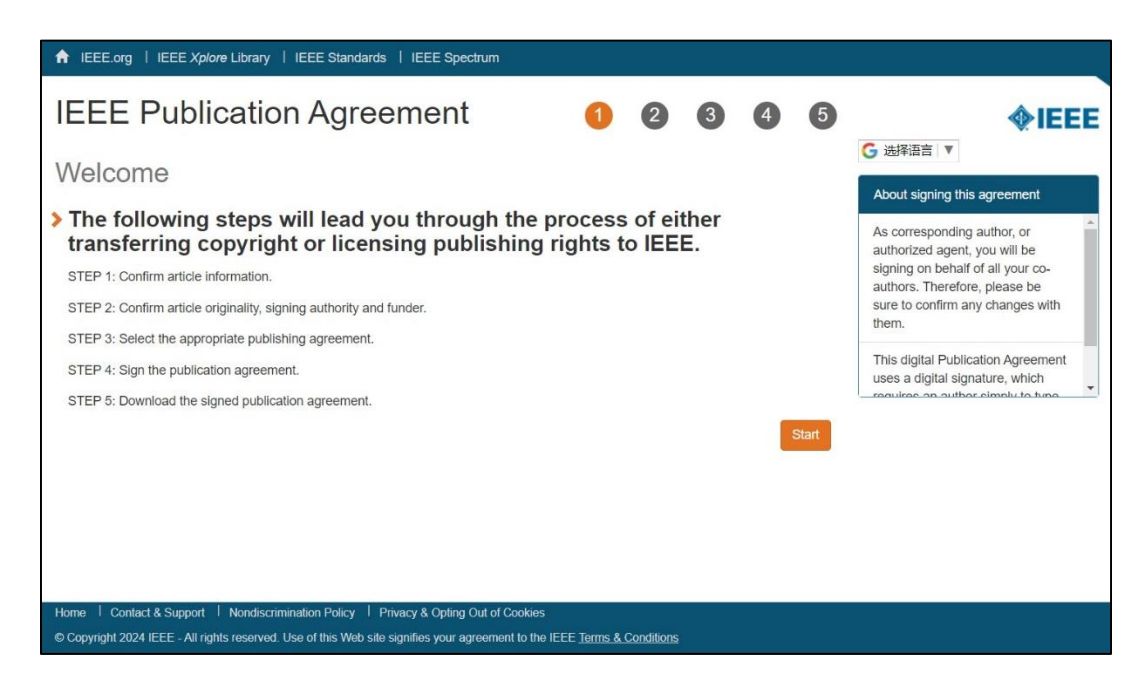

Step5. **[PDF eXpress]** Papers must be submitted to the PDF eXpress site to produce an IEEE Xplore-compliant file and uploaded via the new IEEE PDF eXpress tools accessible here [\(https://ieee-pdf-express.org\)](https://ieee-pdf-express.org/) and use **61718X** as conference id. You may need to create a new account to successfully log in. Once the paper has been checked/converted (you will be notified by an email), please click on the "Approve" link

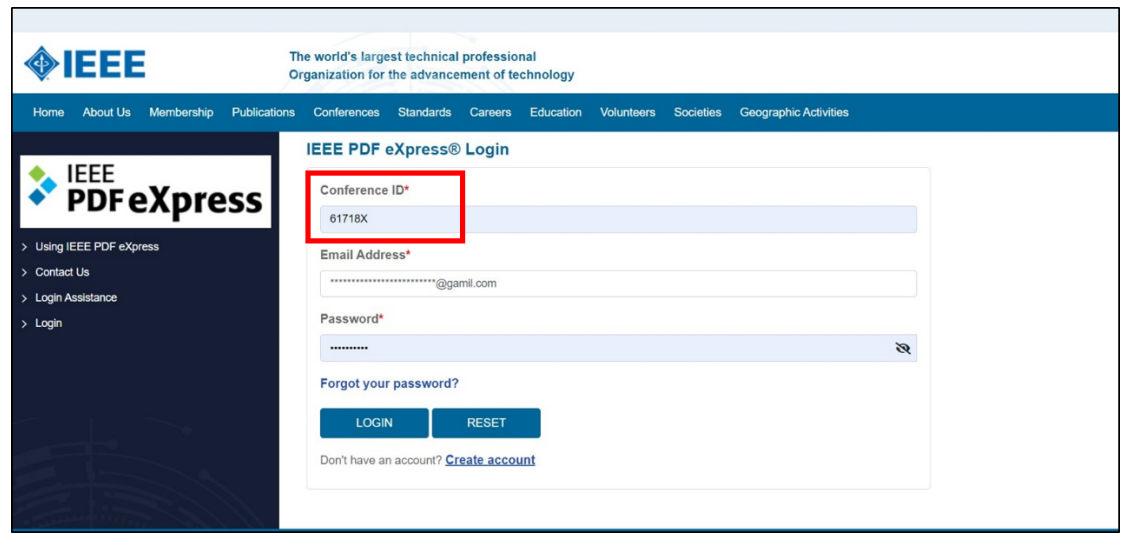

Step6. The final Camera-Ready file from PDF eXpress must be uploaded at the EDAS paper submission site.